# **Integrating Library Resources into BlackBoard**

# **Linking to Library Resources**

*Increase your students' awareness of library resources by including links from your BlackBoard course page.*

- Books, journals, and articles (see page two for instructions on linking to specific resources)
- Guides and tutorials such as:
	- o **Research Guides by Subject/Major** *(http://library.richmond.edu/information/smguides/index.htm)*
	- o **Research Express** *(http://library.richmond.edu/help/research\_express.htm)*
	- o **Citing Sources** *(http://library.richmond.edu/help/citing/index.htm)*
	- o **Boatipedia: Library FAQs** *(http://faqs.urlibraries.org/)*

# **Liaison Librarian Services**

*Utilize librarians' services to enhance your BlackBoard course pages and improve student research skills.*

- **Request a Research Guide -** Your liaison librarian can create a research guide tailored to a specific course or assignment. Link to it as a webpage or include it as a downloadable PDF.
- **Request a Research Assignment -** Liaison librarians can create assignments and quizzes in BlackBoard to assess and strengthen student research skills.
- **Add a Librarian "Consultant" -** Post contact information for your liaison librarian, and/or include a librarian consultant through a discussion thread or scheduled chat sessions.
- **"Ask a Librarian" –** Encourage students to contact a librarian via instant messaging, e-mail, text messaging, or personal appointment by including links to the **Ask a Librarian** page *[\(http://library.richmond.edu/help/ask\\_lib/index.htm\)](http://library.richmond.edu/help/ask_lib/index.htm)*.

### **RefWorks**

*Use RefWorks to create collaborative bibliographies or student reading lists in BlackBoard.*

- **Instructors** can provide links to existing RefWorks accounts in any of the course Content areas (Course Information, Course Documents, Assignments, External Links, etc.).
	- o Navigate to the specific course's **Control Panel**.
	- o Select the content area you would like the RefWorks account linked from.
	- o Select **Link to RefWorks database** from the drop-down box on the upper right portion of the screen and press the **Go** button.
	- o On the **Link to RefWorks Database** page, enter RefWorks account information for the account you wish to link to. Students can have either full access or read-only access. To establish read-only access, the instructor must create a read-only password in the **Update User Information** area of RefWorks.
	- o Enter a Title and Link text for display in the course's content area.
- **Students** can access personal RefWorks accounts through the BlackBoard Tools menu.

### **Streaming Audio**

*Request streaming audio reserves in order to include digital music files in your BlackBoard course page.*

- Arrange for David Tenenholtz (Music Library Associate) to be given "course builder" status. Because audio reserves can only be delivered through a password-protected Blackboard site, your course page must be verified before audio files are created.
- Submit ONE of the following to the Music Library or via campus mail to David Tenenholtz.
	- o The **Streaming Audio Reserves Request form** (available at [http://library.richmond.edu/services/reserves/music.htm\)](http://library.richmond.edu/services/reserves/music.htm).
	- o A copy of your course syllabus giving the following information for each audio selection: call number of CD (not required if it is your personal property), title of CD, title of selection, track number(s) of selection, date of listening assignment.

# **Creating links to course readings & library resources**

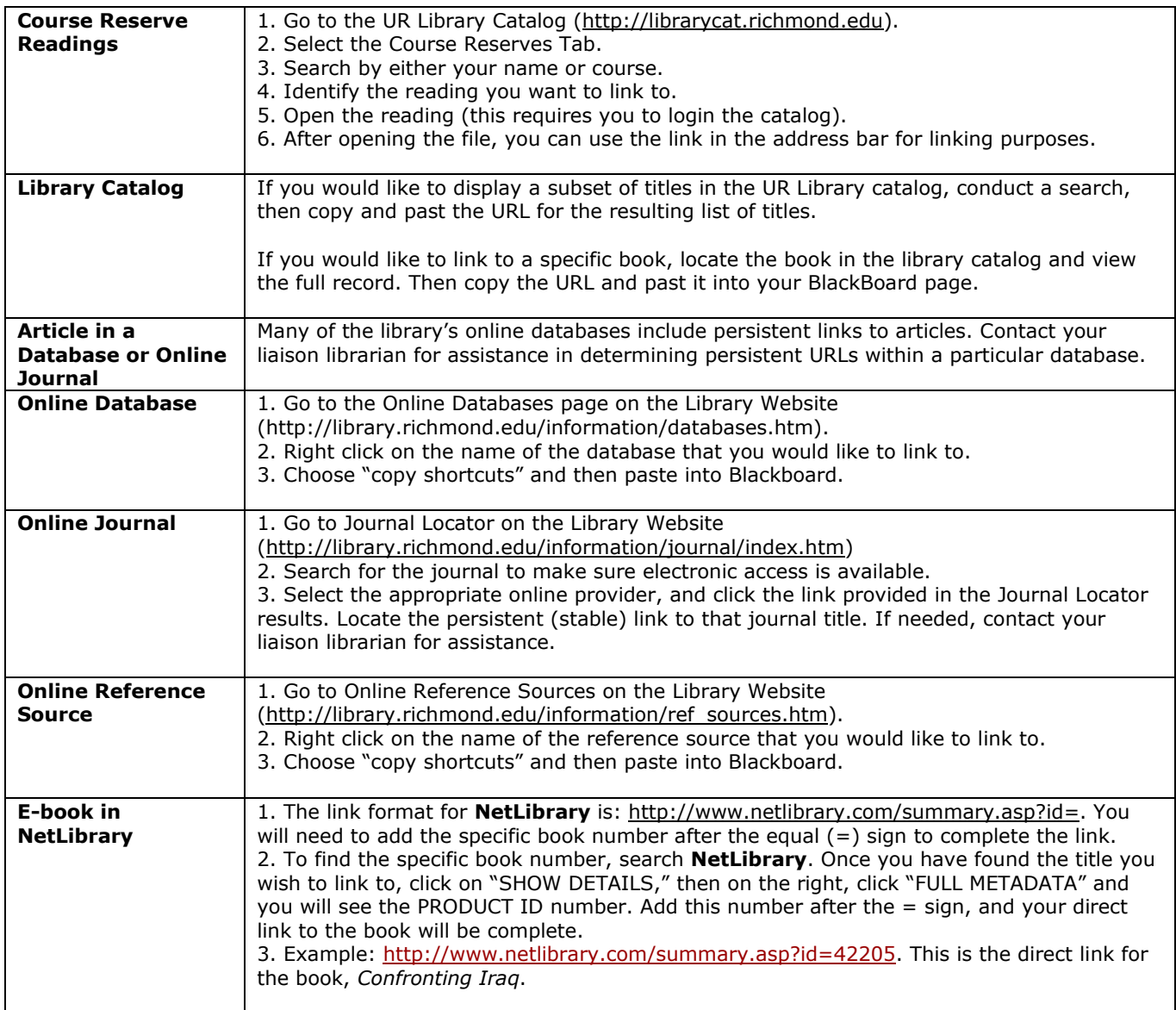

#### **From Off-Campus**

Follow the steps for each database as outlined above. However, you must insert the following prefix in front of the URL to make it pass through the proxy server: [http://newman.richmond.edu:2048/login?url=](http://newman.richmond.edu:2048/login?url)

For example:

<http://newman.richmond.edu:2048/login?url=http://web4.infotrac.galegroup.com/itw/infomark/886>